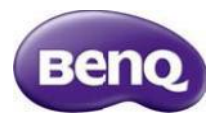

 R76 使用手冊

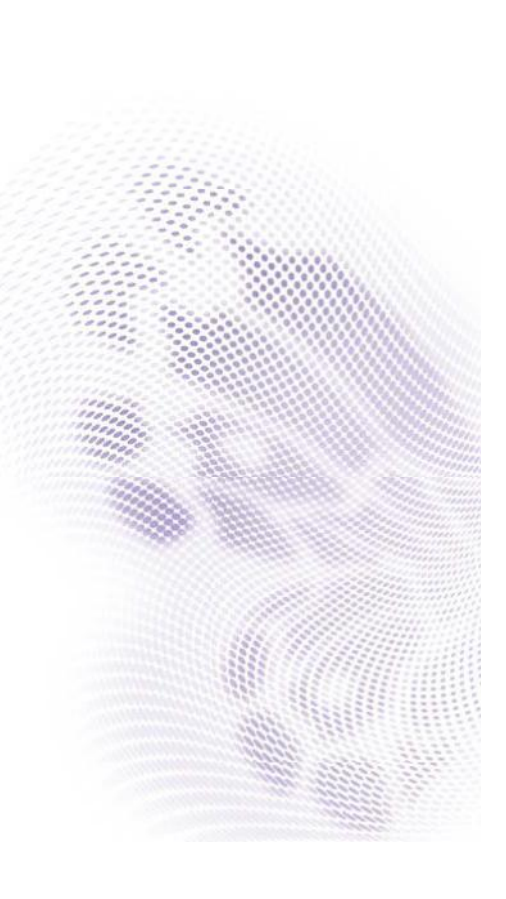

### 目錄

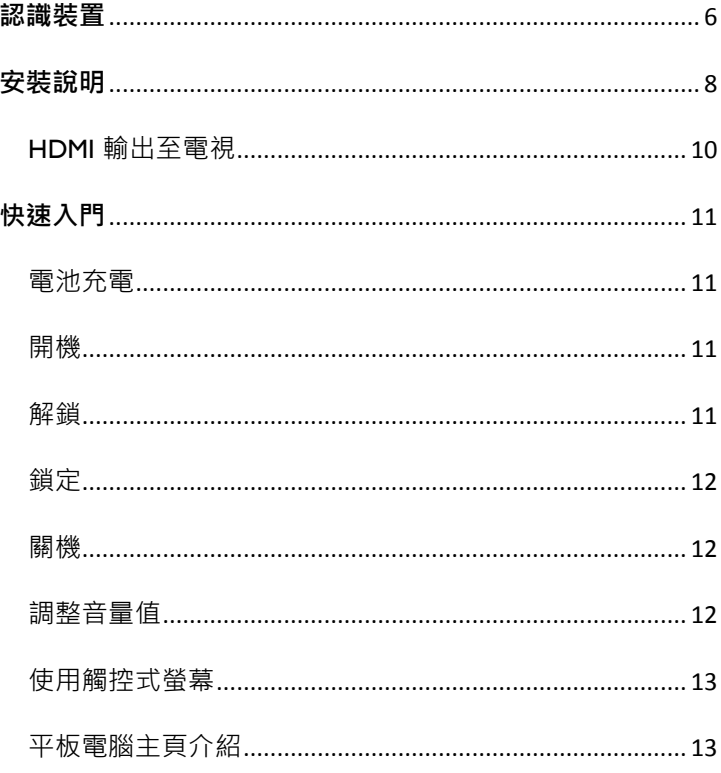

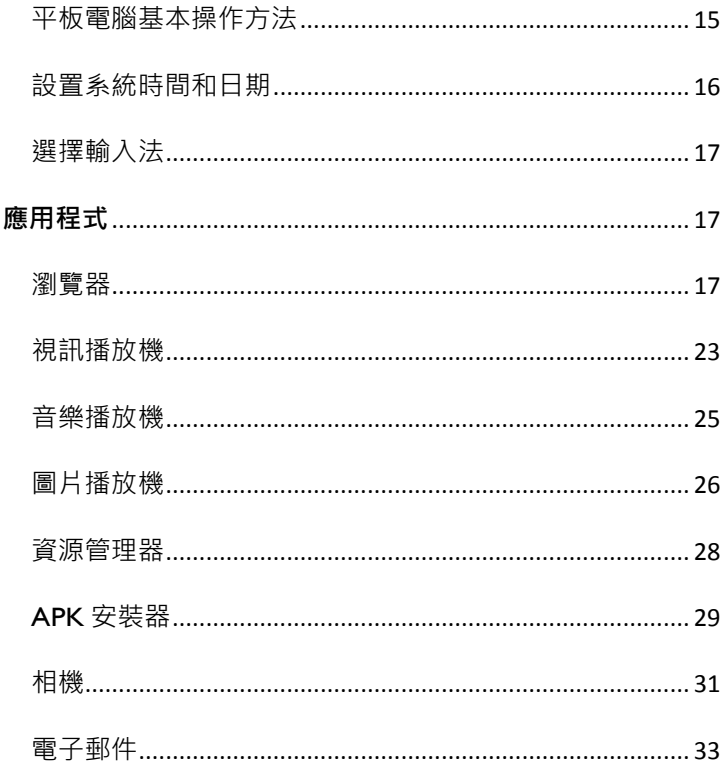

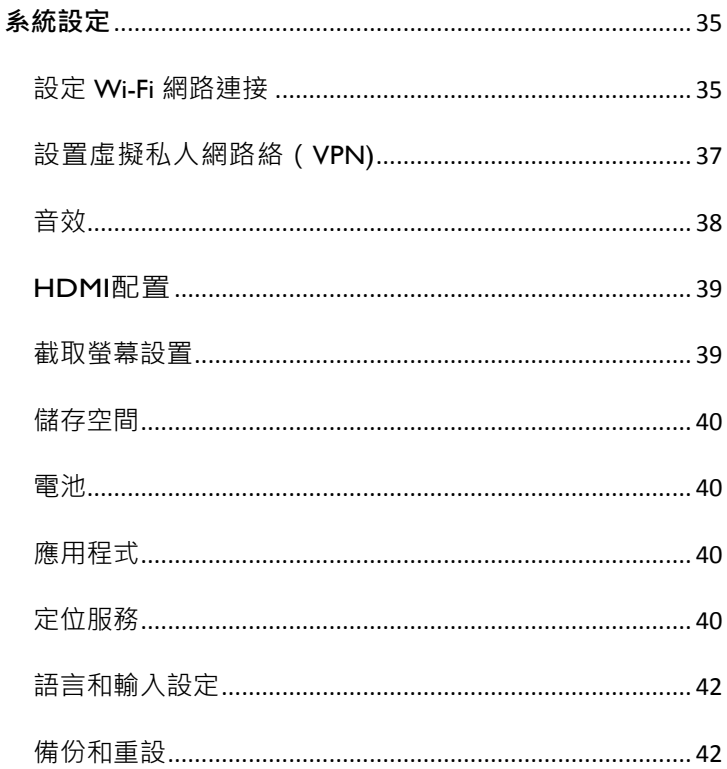

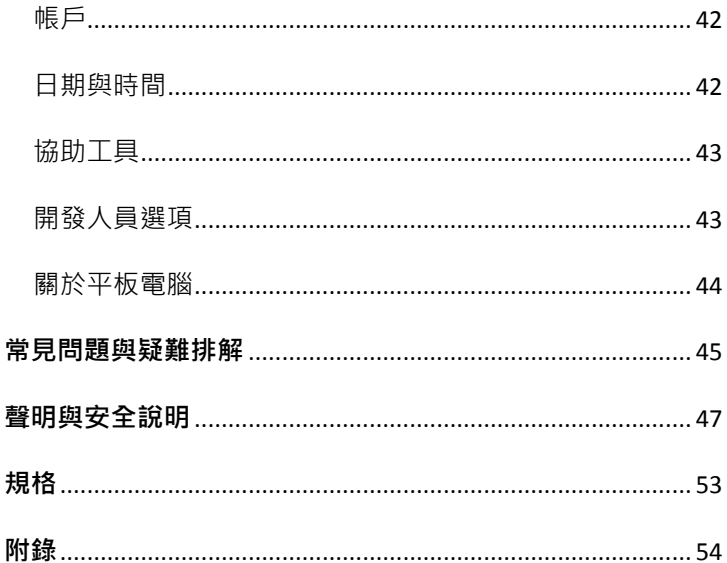

<span id="page-5-0"></span>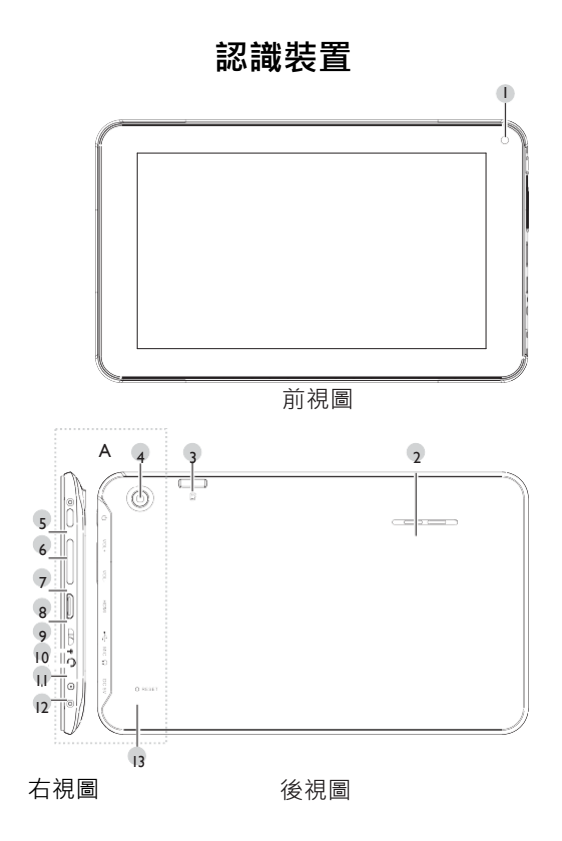

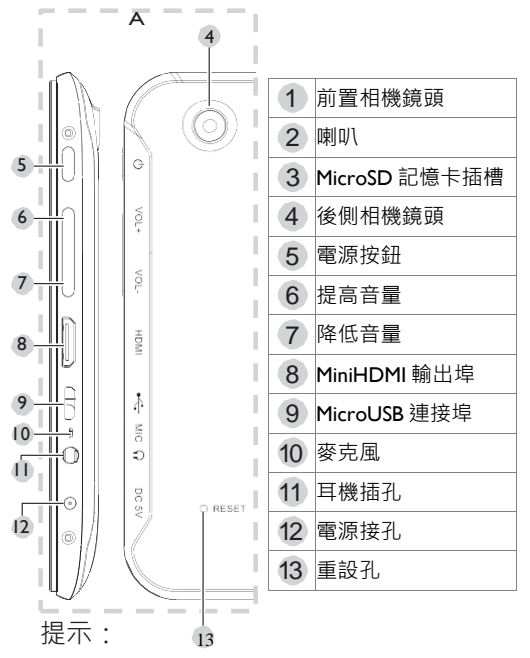

當裝置對任何操作沒有回應,將一支細長 物(如針)插入重設孔中重新開機。

# 安裝說明

<span id="page-7-0"></span> Micro SD 卡安裝與移除 本設備支援標 準 Micro SD 儲存卡 安裝:

將 Micro SD 卡按圖示方向推入卡槽底部 並聽到喀的一聲,此時 Micro SD 卡安裝成 功。

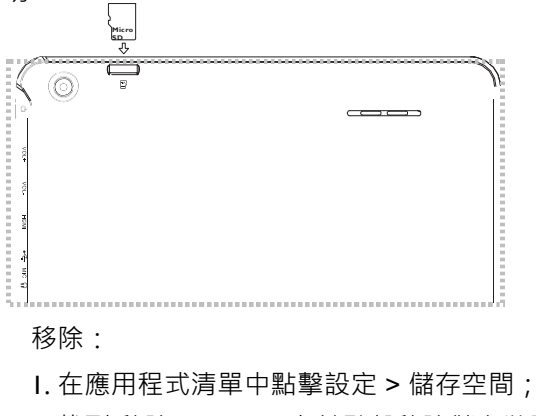

2. 找到 移除 Micro SD 卡並點擊移除儲存裝置;

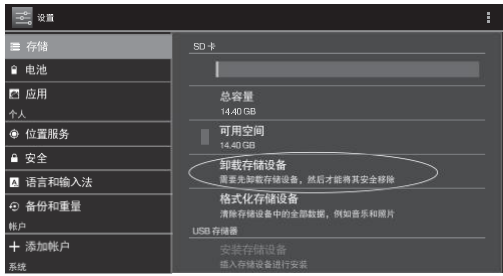

3. 向卡槽內側方向推擠 Micro SD 卡直到 無法再向前,放鬆 Micro SD 卡,此時 Micro SD 卡將會被彈出。

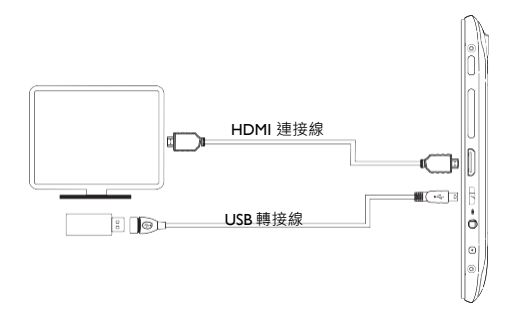

<span id="page-9-0"></span>HDMI 輸出至電視

連接 · 將 HDMI 線一頭與本機的 Mini HDMI 口連接,另一頭與電視機的 HDMI 口 連接。

設定:

1. 點擊設定 > HDMI > 打開 HDMI;

2. 按電視遙控器並選擇對應的 HDMI 訊 號來源。

提示:詳細設定請參考本說明書的「系 統設定」部分。

# 快速入門

### <span id="page-10-1"></span><span id="page-10-0"></span>電池充電

首次使用之前,必須為本機電池充電。使 用隨本機一起配備的電源充電器,先將充電 器電源插座端插入 100-220VAC 插座中、 再將充電器的輸出端插入本機的電源接孔、 正常充電時、螢幕的狀態列中顯示充電指 示圖示圖、充電完成後螢幕狀態列將提示 電量 100%。

提示:為保證電池完全充電請在首次充電 時確保 4 個小時以上的充電時間。

### <span id="page-10-2"></span>開機

長按本機的電源按鈕約 4 秒鐘機器將會 啟動裝置。

### <span id="page-10-3"></span>解鎖

系統處於鎖定狀態下時,按下電源按鈕讓 螢幕亮起。然後手指按住鎖圖示,並向右拖 向解鎖圖示解開觸控式螢幕鎖定。

#### <span id="page-11-0"></span>鎖定

1、裝置開機狀態下, 按電源按鈕進入鎖 定狀態、 螢幕變暗。

2、螢幕處於無操作狀態下 2 分鐘後將自 動進如螢幕逾時並鎖定螢幕。

提示·系統自動待機時間可以在設定 > 顯示 > 休眠中進行調整。

#### <span id="page-11-1"></span>關機

系統開機狀態中、 長按電源按鈕 2 秒鐘、 此時 螢幕上顯示關機對話方塊、 在顯示的對話方塊中 點擊關機、 然後再選擇確定、 系統將自動關閉。

#### <span id="page-11-2"></span>調整音量值

按機器的音量+/音量-鍵調整音量大小。

#### <span id="page-12-0"></span>使用觸控式螢幕

本機系統定義了一些觸摸操作手勢,以 便讓您得到更方便、快捷的體驗。

**點擊·使用手指點擊一次日標。** 

點兩下:快速點擊目標兩次。

點住·點擊一個日標並持續 2 秒鐘或更 長時間。

拖動:點住一個目標並滑動到新的位置。

滑動・點住螢幕空白處並往螢幕上下左右 方向快速滑動,用來瀏覽網頁或者翻頁等。

縮放:將兩手指張開放在螢幕上並將兩 手指迅速合攏進行縮小或將兩手指合攏並迅 速張開進行放大。

提示:請使用指尖點擊觸控式螢幕,使用指 甲點擊觸控式螢幕進行操作時,觸控式螢幕無 反應。

### <span id="page-12-1"></span>平板電腦主頁介紹

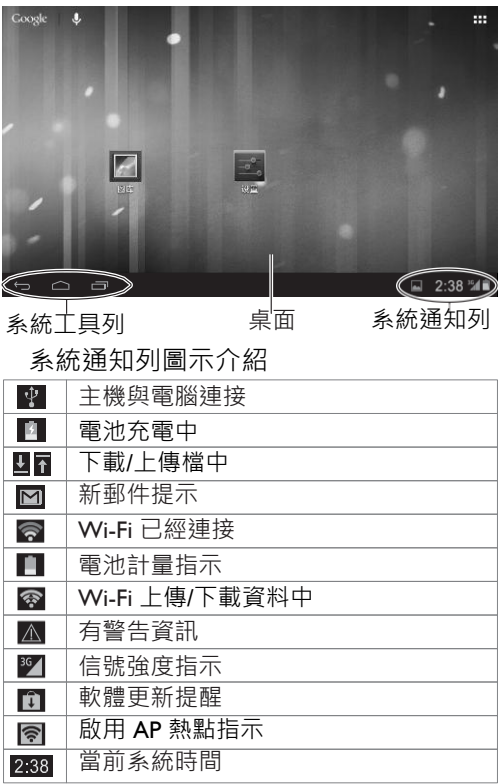

系統工具列圖示介紹

返回:點擊該圖示返回上一次頁面。

△ 桌面:點擊該圖示返回桌面。

查看最近瀏覽過的應用程式。

### <span id="page-14-0"></span>平板電腦基本操作方法

1. 點住觸控式螢幕並向左滑動來向左翻 頁;

2. 點擊系統通知圖示可以查看通知圖示 的詳細資訊 :

3. 點住桌面空白處將顯示選擇桌布來源, 您可以在桌布,動態桌布,圖片庫中選擇 桌布;

4. 點住桌面上的圖示,可以拖動圖示到 其它位置:把圖示拖到螢幕上方的小**X** 上 可以刪除該圖示;把圖示拖到螢幕左側或右 側的的方框內可以將該圖示拖到左邊一頁或 右邊一頁;把圖示拖到另一個圖示上可以將 兩圖示疊加在一起,系統會為他們創立一個 資料夾,如果它們都是屬於遊戲類的程式,

15

您可以點擊資料來,並點擊"未命名資料來" 處給資料夾命名為遊戲;

5. 點擊桌面右上角 目 選項進入應用程式 列表:

6. 點住應用程式圖示可將該圖示放到桌 面上;

7. 點擊應用程式圖示運行該應用。

### <span id="page-15-0"></span>設置系統時間和日期

1. 點擊桌面右上角的 日 選項進入應用程 序清單;

2. 在應用程式清單中點擊設定> 日期與 時間> 設定時間/設定日期。設定完成後點擊完 成並狠出 :

3. 點擊使用 24 小時格式和選擇日期格 式可以設定時間顯示格式。

提示:如果設備已經連接網際網路,您 可以先點擊選擇時區選擇您所在地區, 再點擊自動確定日期和時間後系統將自 動從網際網路上獲取目前時間。

### <span id="page-16-0"></span>選擇輸入法

設定輸入法:點擊設定> 語言與輸入法,在 鍵盤與輸入法中點擊您需要的輸入法。

### 應用程式

<span id="page-16-1"></span>備註:本機功能複雜,可以自行安裝應用 程式,應用程式不同,操作方法也存在差異. 請使用者根據自己掌握的電腦知識自行操作, 本說明書中應用程式的操作僅做參 考。

### <span id="page-16-2"></span>瀏覽器

在應用程式清單中點擊瀏覽器圖示運行 瀏覽器。

#### 瀏覽器中的選項圖示介紹

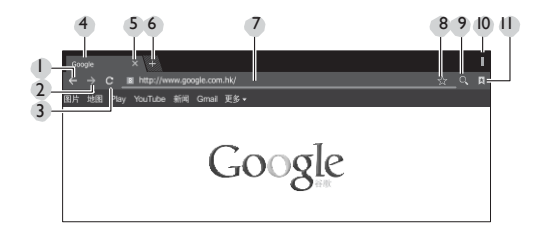

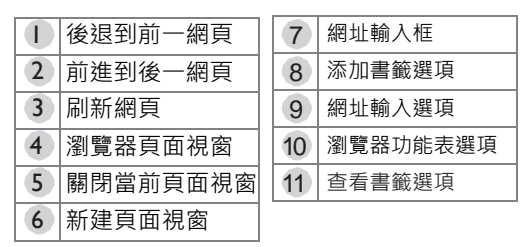

瀏覽器基本操作

訪問網頁

在訪問網路前,使用者可以通過Wi-Fi 連 接網際網路。

(詳細設定方法請參考系統設定。)

1. 在瀏覽器中點擊網址框, 此時出現虛 擬鍵盤;

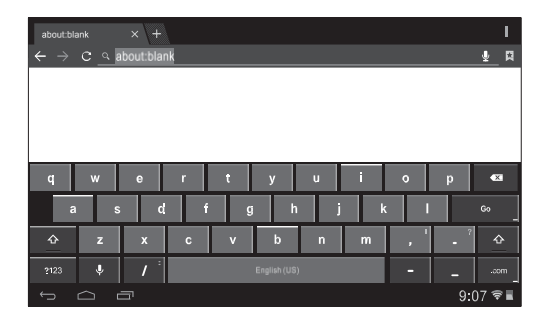

2. 點擊虛擬鍵盤輸入您想要訪問的網路 地址,最後按一下虛擬鍵盤中的 Go 鍵訪 問網址。

操作觸控式螢幕來説明瀏覽網頁

1. 放大頁面:將兩手指合併放在需要放 大的網頁位置上並迅速張開手指,您也可 以在需要放大的部位按兩下觸控式螢幕放 大該部位的內容;

2. 滑動頁面: 將單手指放在螢幕上並迅 速朝上/下/左/右四個方向滑動來向上/向下 /向左/向右四個方向拖動頁面;

3. 長按文本/連結 /圖片可以顯示編輯功能表並 對它們進行編輯。

#### 使用書籤

使用書籤可以説明您儲存您喜歡的網頁連 結,以便您下次瀏覽該網頁時能快速找到並 打開該網頁。

■ 如何將網頁收藏為書籤?

1. 在瀏覽器中點擊添加書籤選項圖示 ; ;

2. 點擊虚擬鍵盤輸入瀏覽器標籤, 並點 擊 Next 鍵:

3. 在網址欄確認網址正確後,按一下虛擬 鍵盤的 Done 鍵:

4. 點擊帳戶和添加到,在下拉的選項中點擊使 用者帳戶和儲存的位置。最後點擊確認選項。

■ 查看您的書籤

1. 在瀏覽器頁面中點擊查看書籤選項圖 標 !

2. 在顯示的頁面中點擊您想要查看的書

籤即可打開該書籤。

■ 刪除或修改書籤

1. 在瀏覽器頁面中點擊查看書籤選項圖 標 :

2. 在顯示的頁面中點擊您想要編輯的書 簽;

3. 在顯示的頁面中點擊相應的編輯選項進 行編輯。

複製和貼上網際網路文字方塊

1. 在網際網路頁面中按住您需要複製的文 字方塊, 此時螢幕中將出現一對游標, 拖動 游標選取文字範圍;

2. 在螢墓上方點擊複製選項;

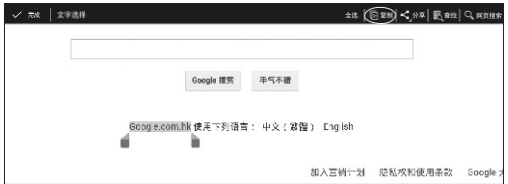

3. 點住文字方塊, 文字方塊上將出現貼上選項,點擊貼 上,您剛剛複製的文字內容將貼上到文字方塊中。

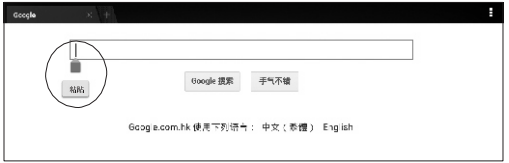

儲存網際網路圖片

1. 點住網際網路頁面上的圖片, 並在顯示 的編輯功能表中點擊儲存圖片;

2. 點擊系統涌知列, 並杳看下載情況, 下 載結束後點擊查看詳情。

網際網路下載

1. 在網址輸入框中輸入您要下載內容的連 結位址:

2. 在打開的連結中找到儲存/下載選項, 點擊該選項,系統開始自動下載;

3. 在系統通知列中查看下載進度和詳情。

瀏覽器設定

Ⅰ 點擊瀏覽器右上角的■ 功能表選項 圖標,在顯示的功能表中點擊設定選項;

2. 點擊一般設定>設定主頁,設定瀏覽器 主頁位址;

3. 點擊隱私權和安全性>清除快取, 清除瀏 覽器儲存在本機快取檔。其它選項請使用

者自行設置。

### <span id="page-22-0"></span>視訊播放機

在應用程式清單中點擊視訊播放機。選擇 您想要播放的視訊檔並點擊該檔。

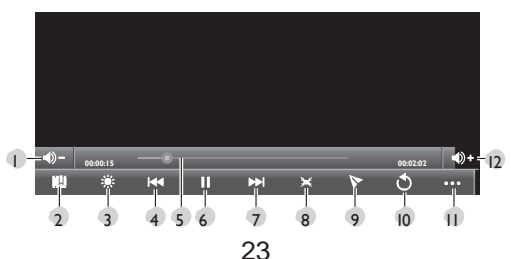

視訊播放機的選項圖示介紹

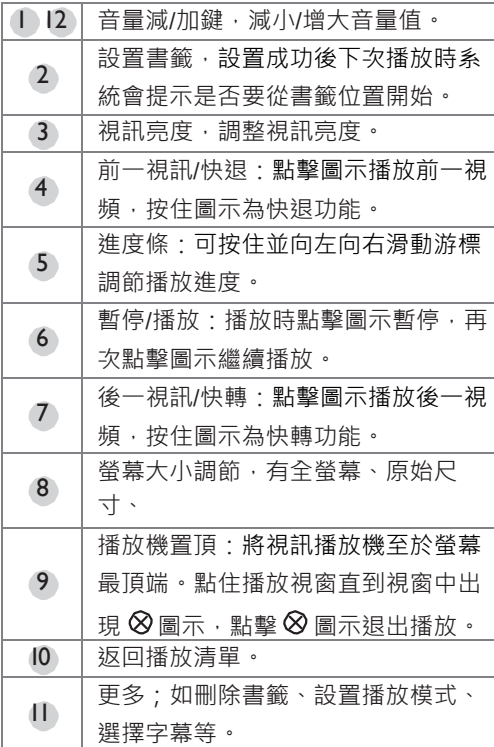

### <span id="page-24-0"></span>音樂播放機

在應用程式清單中點擊音樂。音樂播放

機支援演出者,專輯,歌曲等

清單顯示,在歌曲清單中選擇您想要播放的 音樂。

### 播放介面選項圖示介紹

3 重複播放方式設置

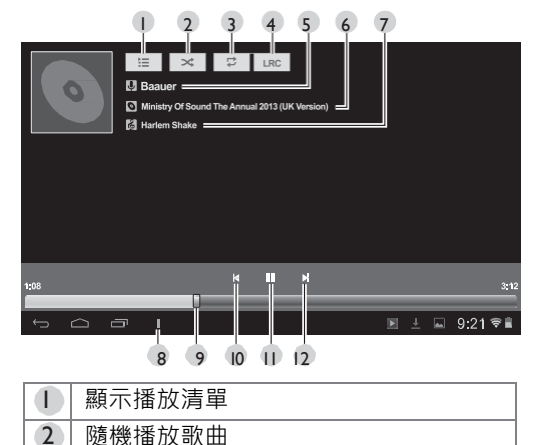

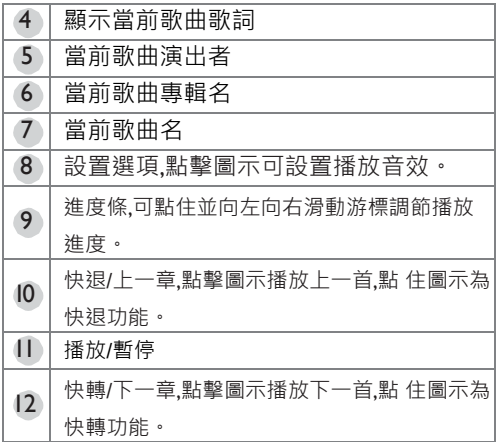

## <span id="page-25-0"></span>圖片播放機

在應用程式清單中點擊圖庫。在顯示的 資料夾中點擊您想要播放的檔案。

### 播放介面選項圖示介紹

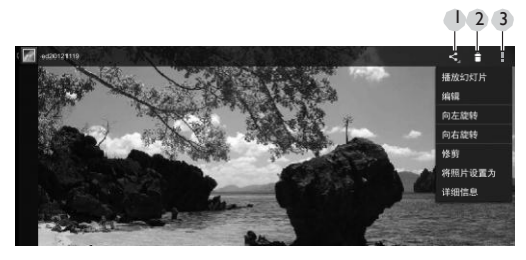

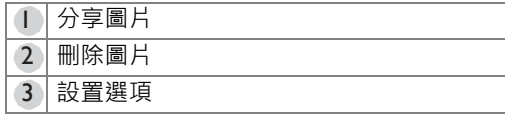

圖片瀏覽的基本操作

1. 放大圖片·將兩手指合併放在營墓上 並迅速張開手指,您也可以按兩下觸控式 螢幕放大圖片;

2. 縮小圖片:將兩手指張開放在螢幕上 並迅速合併手指,您也可以按兩下觸控式 螢幕縮小圖片;(提示:在原始大小時不 能縮小圖片。)

3. 翻頁:點住螢幕並迅速朝左/右方向滑

動來向左/向右方向翻頁。

### <span id="page-27-0"></span>資源管理器

在應用程式清單中點擊資源管理器。

#### 編輯檔案

1. 點擊您需要編輯的檔案所在儲存碟;

2. 點擊您需要編輯的檔案所在的資料來;

3. 點擊目的檔案可運行檔案;

4. 點住日的檔案顯示編輯功能表, 可點擊 複製,刪除,移動,貼上,重新命名,發送 等選項對其進行相應的操作;

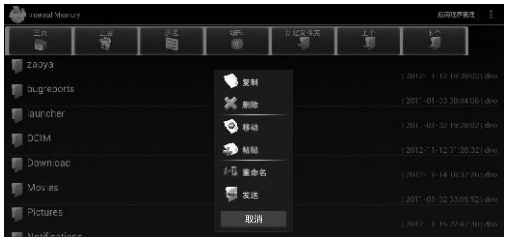

5. 點擊多選功能表, 再連續點擊多個檔或 資料夾可同時選中多個檔和資料夾(被選中 的檔案名將變淺藍色), 在工具列上點擊

編輯選項可對這些檔進行複製,删除,移動, 發送等操作。

### <span id="page-28-0"></span>APK 安裝器

在應用程式清單中點擊 APK 安裝器。

APK 安裝器可説明消費者安裝應用程式 及管理已經安裝的應用程式。

#### 安裝應用程式

1. 點擊安裝選項;

2. 找到您需要安裝的應用程式路徑, 並 在右邊的可安裝程式清單中點擊您想要安 裝的應用程式。

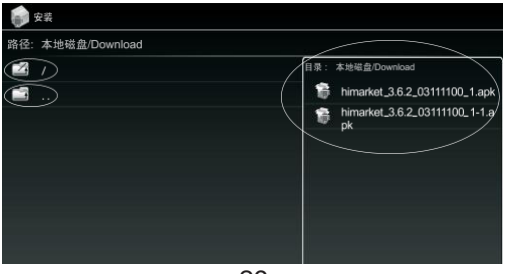

點擊 2 / 扳回主頁面。 點擊 點 返回 十一層資料來。

3. 預設狀態下,系統禁止安裝不明來源 的應用程式,使用者需點擊設定,並在安全 的裝置管理中勾選不明的來源選項;

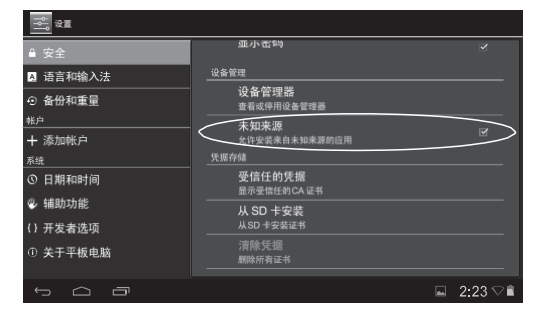

4. 點擊键 向 返回安裝頁面, 點擊安裝應用 程式,並在結束後點擊完成。應用程式被成 功安裝後將會在應用程式清單中加入該程式 圖示,使用者可在應用程式清單中點擊該圖 標啟動應用程式。

管理應用程式

1. 點擊管理選項;

2. 點擊您需要操作的應用程式, 在顯示 出來的啟動,匯出,移除,取消四個選項 中點擊您想要操作的選項。

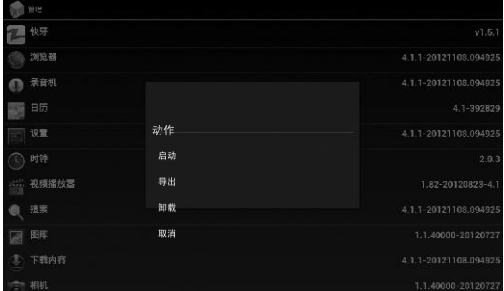

啟動:啟動該應用程式。匯出:將該應 用程式匯出到根目錄中。取消:取消操 作。

### <span id="page-30-0"></span>相機

在應用程式清單中點擊相機。

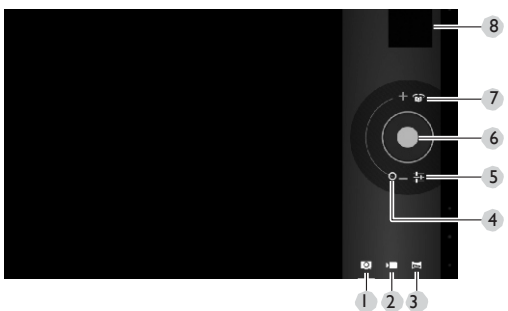

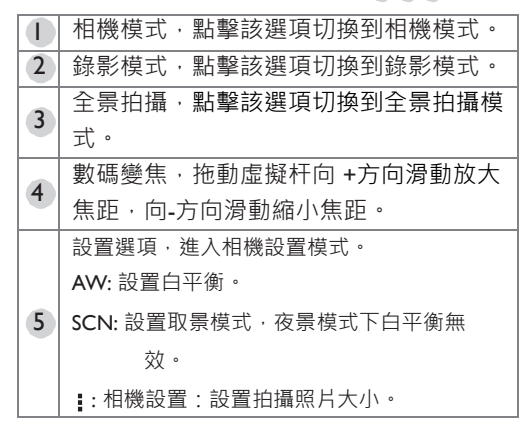

相機中的操作選項圖示介紹

32

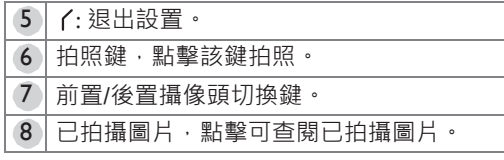

備註: 點擊系統工具列彈出操作圖示, 點 擊返回圖示 退出相機程式。

<span id="page-32-0"></span>電子郵件

在應用程式清單中點擊電子郵件。 首次

使用,需設置並添加您的電子郵箱 帳號。

1. 鍵入您的電子郵件地址和密碼, 並點擊下一步;

2. 根據郵件服務提供者提供的服務選擇帳戶類型: POP / IMAP / Exchange ;

3. 確認接收伺服器設置,並點擊下一步;

4 確認外發伺服器設置,並點擊下一步;

5. 帳戶設置成功,點擊為此帳戶設置名稱設置帳 戶名稱,點擊您的姓名設置外發郵件署名;

6. 點擊收信箱接收郵件。

#### 發送電子郵件

1. 登錄郵箱後,點擊螢幕上方的 | 2 圖 標;

2. 填寫收信人,主題, 撰寫電子郵件 後,點擊 © 圖示可添加附件,點擊螢幕上 方的發送選項發送郵件。

# 系統設定

<span id="page-34-0"></span>設置選項可以説明使用者配置無線網路, 修改系統時間,設置輸入法,配置 HDMI 輸出等等。

### <span id="page-34-1"></span>設定 Wi-Fi 網路連接

1. 在程式清單百中點擊設置應用程式;

2. 點擊 Wi-Fi 開關打開 Wi-Fi 功能,點擊 螢幕右上角的 : 未然後點擊掃描, 系統開 始搜索附件的 Wi-Fi 網路,在搜索網路完成 之後點擊您需要連接的網路,如果該 Wi-Fi 網路被加密,信號強度圖示右下側會顯示鎖 的 多圖示:

3. 點擊密碼輸入框輸入連接密碼。如果 您的路由器設置了 DHCP,您在輸完密碼後 即可直接點連接選項連接網路。如果您的路 由器未設置 DHCP 或不支援 DHCP,那麼 您還需要進行下面的步驟來完成您的網路設

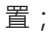

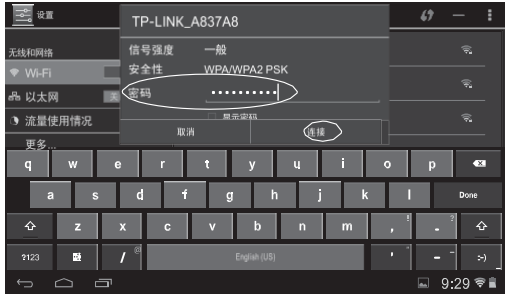

4. 先點擊 → 鍵收起輸入法, 然後點擊顯

示高級選項左側的方框 | ;

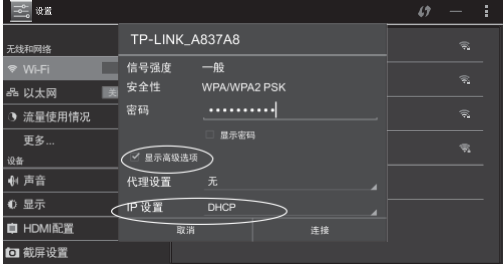

5. 點擊 IP 設置框,並選擇靜態, 在 IP 地 址, 閘道,網路前置長度功能變數名稱 1,功能變數

名稱 2 等欄中填寫正確值(圖片中的設置僅供參 考), 最後點擊連接選項連接網路。

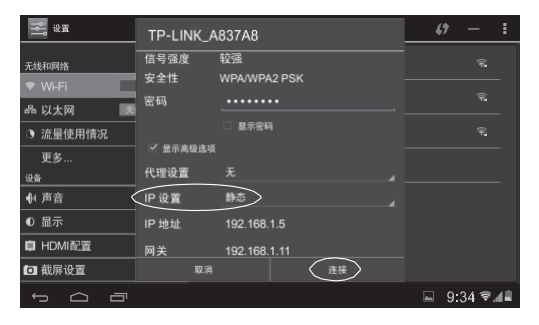

<span id="page-36-0"></span>設置虛擬私人網路絡(VPN)

虛擬私人網路絡 (VPN) 可以通過公用網 路來安全訪問公司內部網路資源。設置虛 擬私人網路需獲得公司管理員提供的伺服 器 IP 位址。

1. 點擊設置中的更多...選項,然後點擊 VPN 選項;

2. 點擊添加網路,在顯示的修改

 VPN 網路中添加網路,輸入 VPN 網路 名稱、類型、及伺服器地 址,最後點擊 儲存;

3. 在上一步中設置的網路將添加在網路 清單中,點擊該網路,輸入登錄該網路的 使用者名和密碼,最後點擊連接。

#### <span id="page-37-0"></span>音效

設置系統音量值和系統提示音。

### 顯示

亮度:調整螢幕顯示亮度

桌布:選擇桌布圖案。

休眠·設置無操作自動銷定螢墓時間。

字型:設置系統顯示字型大小。

### <span id="page-38-0"></span>HDMI配置

本機支援 HDMI 介面視訊輸出,將本機 與電視通過 HDMI 介面連接可實現多螢幕 顯 示。

打開 HDMI:只有勾選打開 HDMI 後才 能 實現 HDMI 輸出。

解析度設置:設置 HDMI 輸出視訊分辨率。

 螢幕縮放:縮小或放大輸出視訊畫面大 小。

### <span id="page-38-1"></span>截取螢墓設置

延時截取螢幕設置:none、15S、30S、

1min、2min、3min、4min、5min

設置截取螢幕圖片存儲位置:Nand

flash、 SD card、USB storage

在工具列上顯示截取螢幕按鈕:點擊右邊的■ 圖示,在工具列上顯示截取螢幕按鈕。

本機截取螢幕快速鍵為[<sup>(</sup>)]+[VOL-]複合鍵, 同時按住複合鍵可截取當前螢幕圖像。

### <span id="page-39-0"></span>儲存空間

查看內部儲存空間、NAND Flash、SD 卡,USB 儲存裝置等存放裝置詳情,並可 移除或格式化儲存裝置。

注意:格式化儲存裝置前,請將您個人的重 要檔案和資料備份。

<span id="page-39-1"></span>電池

查看電池狀態。

<span id="page-39-2"></span>應用程式

在應用程式選項中,使用者可以查看已下載程 序、SD 卡中程式、正在運行程式及存儲空間等 資訊,也可以點擊相應程式對其強行停止運行或 移除該程式。

<span id="page-39-3"></span>定位服務

Google 的定位服務: 允許系統向 Google

發送匿名位置 資料。同時允許具有許可權 的應用使用來自 Wi-Fi 的資料, 以便確定您 所在的大概 位置。

 位置和 Google 搜索:允許 Google 使用 您的位置資訊改善搜尋結果和其他服務。

安全

設置用於保護設備的安全選項。

螢幕鎖定:設置螢幕鎖定方式。

擁有者資訊:設定資訊後,在鎖定狀態 下將顯示該資訊。

顯示密碼·在螢幕銷定方式為密碼的時 候,解鎖時顯示使用者輸入的解銷密碼。

裝置管理員:查看或停用裝置管理員。

不明的來源:允許安裝來自不明來源的應 用。

信任的憑證:顯示受信任的 CA 憑證。

從 Micro SD 卡安裝 · 從 Micro SD 卡安 裝證書。

清除憑證:刪除所有證書。

# <span id="page-41-0"></span>語言和輸入設定

設置系統語言和輸入設定。

### <span id="page-41-1"></span>備份和重設

備份我的資料:將應用資料、Wi-Fi 密碼 和其他設置備份到 Google 伺服器。

 恢復原廠設定:清除平板電腦上的所有資 料,並恢復到出廠設置。

#### <span id="page-41-2"></span>帳戶

添加或杳看本地帳戶並通過連接網際網路同 步帳戶。

### <span id="page-41-3"></span>日期與時間

自動判斷日期和時間:使用網路上的時 間。

設定日期:手動設定日期。

設定時間:手動設定時間。

選取時區:手動選擇時區。

**選擇日期格式·設定日期格式。** 

<span id="page-42-0"></span>協助工具

TalkBack: 啟用「話語提示後」, 您的 設 備可為盲人和有視力障礙的使用者提供語音

回饋。例如,設備會說出您所觸摸、選擇 和 啟動的且體內容。

大字體:大字體顯示 文字。

 自動旋轉螢幕:允許系統識別您當前觀 看螢幕的角度,以便系統根據您的觀看角 度自動調整顯示幕顯示方向。

 強化網頁協助工具:允許應用安裝來自 Google 的腳本, 以便於您流覽這些應用的 網頁內容。

<span id="page-42-1"></span>開發人員選項

這些設置僅適用于開發工作。一旦啟 用, 會導致您的設備以及設備上的應用崩潰或出

# <span id="page-43-0"></span>關於平板電腦

查看有關設備的系統更新、型號、系統 版 本,內核版本等資訊。

# 常見問題與疑難排解

<span id="page-44-0"></span>■ 無法開機?

請檢查電池容量是否已經完全耗盡,請給 設備充滿電。

■ 無法涌過 WiFi 上網?

1. 檢查是否接收到 Wi-Fi 信號 ;

2. 檢查無線路由器是否支援 DHCP,如果不支援需 配置靜態 IP 位址;

3. 檢查無線路由器是否與網際網路連接。

■ 機器使用非常卡頓?

1. 檢查後臺是否開啟了較多的應用程式;

2. 確認是否安裝了一個不相容的版本的應用程式;

3. 請用掃毒軟體杳殺是否有安裝惡意程式。

■ 機器在運行渦程中有發熱現象?

長時間使用本機或在充電過程中機器發熱屬 於正常現象。

■ 機器當機且按鍵無效?

按本機開關鍵 6 秒鐘、 此時螢幕上顯示 關機對話方塊、在顯示的對話方塊中點擊關 機、然後再選擇確定、系統將自動關閉、

之後重新啟動機器。如果依然無法關機,請 找一根細 小的針狀物插入本機的重設孔使 機器強行關機。

■ 為什麼機器的總記憶體比實際記憶體小?

機器需要部分記憶體存放系統檔及使用者 安裝程式空間,因此您看到的總記憶體會比 實 際記憶體小。

■ 為什麼部分視訊檔無法播放?

本機支援絕大多數常見的音樂視訊檔格式, 但有少部分的檔案不支援;當遇到不支 持的 視訊格式時建議您在應用市場中下載第 三 方播放機播放。

■ 為何插上 Micro USB 線不能充電?

Micro USB 無法針對電池充電,但可對本機 供電, 當 Micro USB 拔除時, 即會恢復電池原 來的電量狀態。

# 聲明與安全說明

### <span id="page-46-0"></span>著作權

著作權所有, 2013年 BenQ Corporation。所有權利均予保留。 未經 BenQ Corporation 事前書面之許可, 本文的任何部分皆不 可以任何形式或任何方法,包括電子、機械、磁性、光學、化學、 手寫或任何方式予以重製、傳輸、轉譯、儲存於檢索系統或翻譯 成任何文字或電腦語言。

本手冊中提及的所有其它標誌、產品或公司名稱可能為其個別公 司的註冊商標或著作權,僅供參考之用。

### 免責聲明

對於本文之任何明示或暗示內容, BenQ Corporation 不做任何保 證,亦拒絕對任何特殊目的之商用性或適用性目的予以保證。此 外, BenO Corporation 保留修改或變更本文之權利, 並且修改或 變更內容將不另行通知。

本使用手冊的目的是提供最新及最準確的資訊給客戶,因此所有

的內容可能會有不定期的修改,恕不另行通知。請浩訪

[http://www.benq.com.tw](http://www.benq.com.tw/) 以取得最新版本的使用手冊。

凡透過本產品而鏈接到非 BenQ 維護、控制的網站或第三人資源, BenQ 對這些網站的內容不負任何責任,亦不就該等網站或資源 相關事宜提供保證或其他承諾。提供非 BenO 網站鏈接,並不表 示 BenQ 為該網站之內容或使用或其所有人背書。

本產品所預載之第三方內容及服務按照原樣提供,BenQ 對第三 方所提供的內容或服務(表明或隱含)不作任何意圖保證。

BenQ 不保證第三方任何內容或服務的準確性、有效性、即時性、 合法性或完整性。不論任何情況下,包括疏忽,BenO 對第三方 之內容、服務及行為一概不負責。

第三方服務可隨時被終止或中斷,BenO 不保證任何內容或服務 在任何一段時間內有效,且對任何內容或服務之暫停或中斷不予 負責。

此外,您進入該網站而進行之任何交易,皆與 BenO 無關。 您對第三方所提供之內容或服務有疑問或糾紛時,應直接向提供 服務之供應商查詢或主張。

### 一般安全資訊

安裝或操作裝置時,請特別注意下列事項:

- 請務必遵守與系統有關的指示與警告。
- 請勿將裝置放置於溫度低於 0 ° C 或高於 50 ° C 的環境中。也 建議請勿在溫度低於 5 ° C 或高於 35 ° C 的環境下使用裝置, 否 則將無法保證系統效能正常運作。
- 請勿將裝置暴露在雨中或濕氣渦重的地方, 並讓它遠離液體 (例如飲料與水龍頭等等)。
- •請勿將裝置暴露在陽光(或強光)直接照射的地方,並讓它遠離 熱源(例如散熱器、暖氣機與暖爐等等)。
- 請勿將裝置暴露在受劇烈撞擊或強力震動的地方。
- 請勿在靠近有瓦斯外洩的地方使用裝置。
- 請勿在近水之處使用裝置,例如浴缸、洗臉盆、廚房水槽或洗 衣水槽、潮濕的地下室或游泳池附近。
- 請勿將裝置放置在有強大磁場的環境中。
- 請使用滴當的充電器充電, 並確定沒有在電線上放置重物。
- 請將配件放置在小孩拿不到的地方。小零件很容易就被小孩子

拆卸並將其吞下。

• 請確認使用與置放本機時勿將任何物品置於螢墓上方。

### 關於電池的安全性資訊

電池的使用方式如果錯誤,可能會導致化學物質的洩漏或爆炸。 請注意下列事項:

- 電池中洩漏出來的化學液可能會刺激皮膚並腐蝕金屬接點。 假 使有任何化學物質從裝置中滲漏出來,請立即以乾布擦拭乾淨並 洽 BenQ 授權經銷商或服務中心更換電池。
- 警告 如果擅自拆解或安裝內建雷池, 可能會 有爆炸的危险 性存在。若需要維修, 請聯絡 BenO 授權經銷商或服務中心, 以 取得協助。

### 關於電源的安全性資訊

- 請僅使用裝置隨附的充電器充電。使用其他類型的電源 線或電器會導致故障和危險。
- 請使用滴當的電源插座,並確定沒有在充電器或電源線上放置

重物。

- 當您使用充電器充電時,充電器周圍請保持良好的通風。 請勿 在充電器上覆蓋紙張或其他會阻礙冷卻的物體。 當充電器放在 手提包內時,請勿使用充電器。
- 請勿在高度潮濕的環境下使用充電器充電。當您的手或腳是溼 的時候,切勿碰觸充雷裝置。
- 充電器或電源線必須連接正確的電源使用。產品包裝內會提供 電壓需求的資訊。
- •如果充雷器毀捐,請勿用來充雷。
- 充電器是一個高壓電元件。請勿嘗試維修充電器。如果充電器 或電源線毀損或暴露在過量溼氣下,請更換充電器。請與 BenQ 授權經銷商或服務中心聯絡。

### 關於無線網路的安全性資訊

本產品內含無線模組。若該無線模組支援 5GHz 頻帶,

5.15GHz~5.25GHz 限於室內使用。

依低功率電波輻射性電機管理辦法要求第 12 條經型式認證合格 之低功率射頻電機,非經許可,公司、商號或使用者均不得擅自 變更頻率、加大功率或變更原設計之特性及功能。

第 14 條低功率射頻電機之使用不得影響飛航安全及干擾合法通 信;經發現有干擾現象時,應立即停用,並改善至無干擾時方得 繼續使用。

前項合法通信,指依電信法規定作業之無線電通信。

低功率射頻雷機須忍受合法涌信或工業、科學及醫療用雷波輻射 性電機設備之干擾。

# <span id="page-52-0"></span>規格

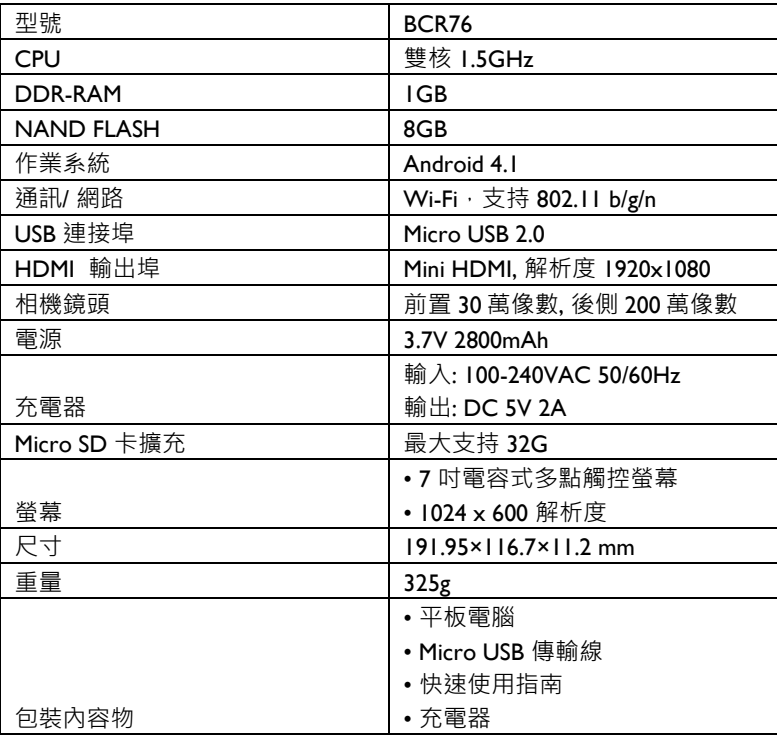

# <span id="page-53-0"></span>附錄

# 保固條款

請登錄 BenQ 網站 http://owapac.beng.com 了解產品最新的保固訊 息。選擇產品購買所在的國家並了解當地的保固訊息。

製造商:明基電通股份有限公司

位址:臺北市內湖區基湖路 16 號

電話:( 0 2 ) 2 7 2 7 - 8 8 9 9